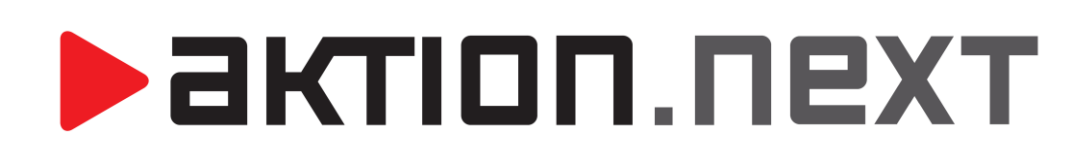

**Hromadné plánování, žádosti a schvalování akcí**

**Implementace zastupujících osob Návod na nastavení**

[www.aktion.cz](http://www.aktion.cz/)

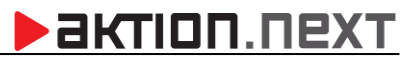

## **POPIS**

Do **verze 2.1.** byla doplněna nová funkce umožňuje **Nastavit zastupující osobu po dobu nepřítomnosti vedoucího pracovníka**. Zastupování je řešeno na úrovni pracovních jednotek a zástupce má v této jednotce stejná práva na editaci a uzavření docházkových dat jako vedoucí. Nastavení lze provádět v aplikaci přímo v pracovních jednotách. Zde obvykle změny provádí administrátor v případech, kdy daný vedoucí nemůže nastavení provést. V běžném provozu vedoucí svého zástupce nastavuje web klientovi v agendě žádosti.

# **BISTION**

### **Nastavení zastupující osoby ve Windows aplikaci**

- **1.** Otevřete agendu **Pracovní jednotky**, která se nachází ve složce **Číselníky**.
- **2.** Otevřete příslušnou pracovní jednotku.
- **3.** Na záložce Vedoucí pracovní jednotky klikněte na Přidat zástup.

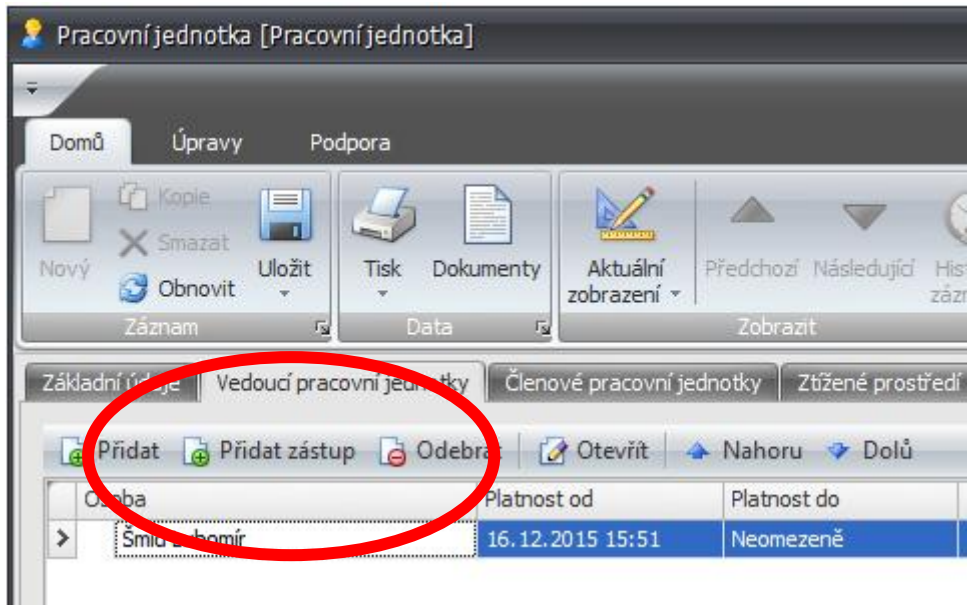

**3.** Dvojklikem vyberte zastupující osobu a nadefinujte ji Platnost od/Platnost Do

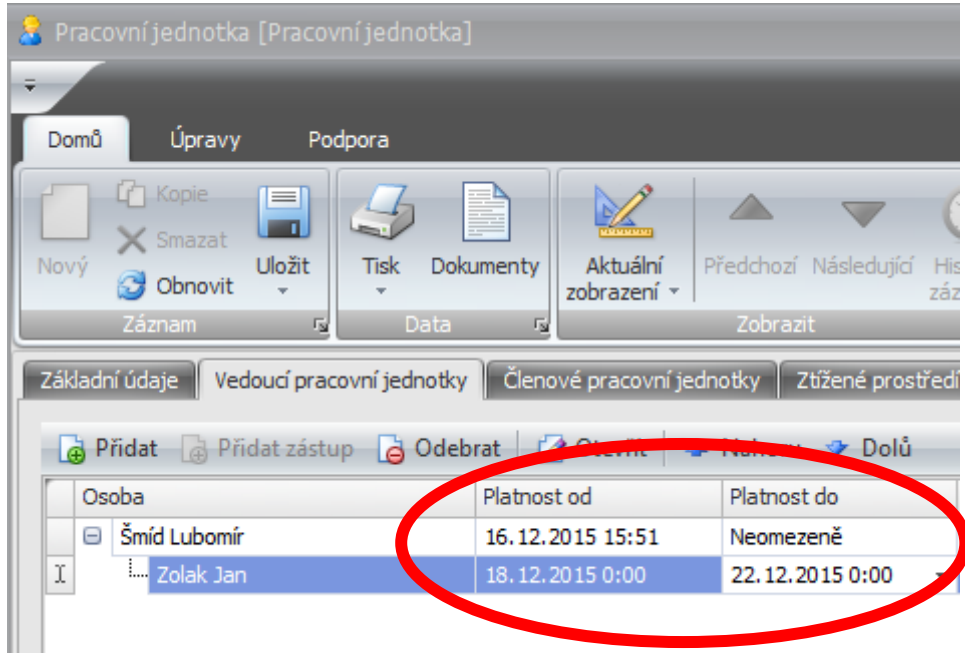

#### **5.** Klikněte na **Uložit**.

# **BEATION.NEXT**

## **Nastavení zastupující osoby ve webové aplikaci (může pouze vedoucí)**

- **1.** Přihlaste se do webové aplikace za daného vedoucího.
- **2.** Klikněte na agendu Žádosti.
- **3.** Klikněte na agendu Spravovat zástupy.

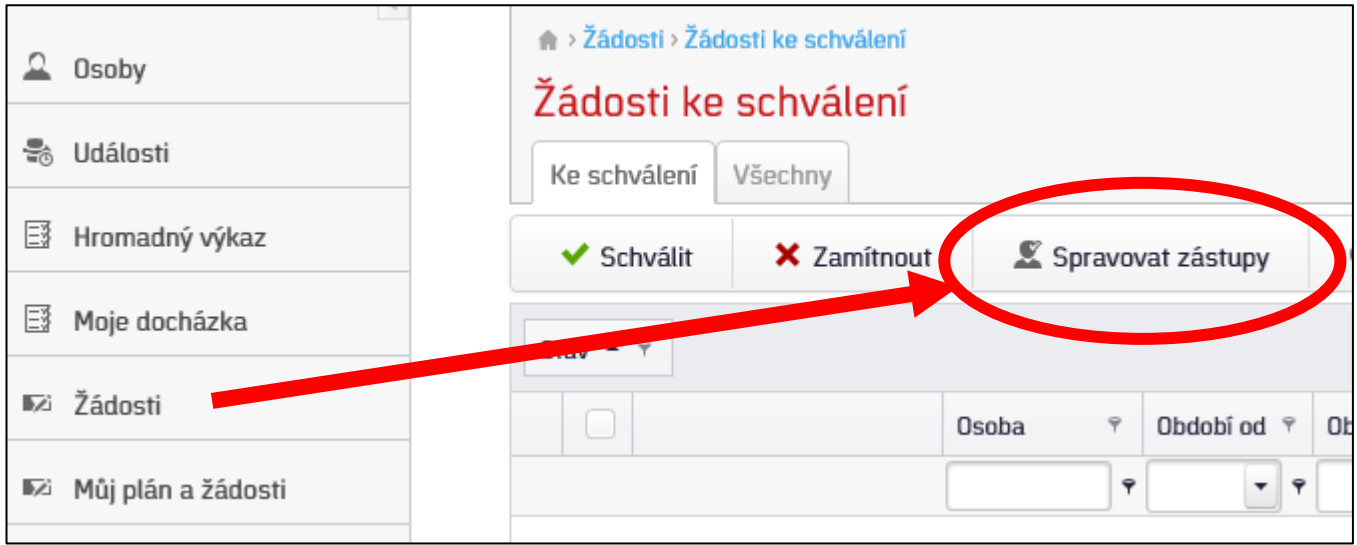

- **4.** Vyberte zastupující osobu a nadefinujte ji Platnost od/Platnost Do
- **5.** Klikněte na Určit zástup.

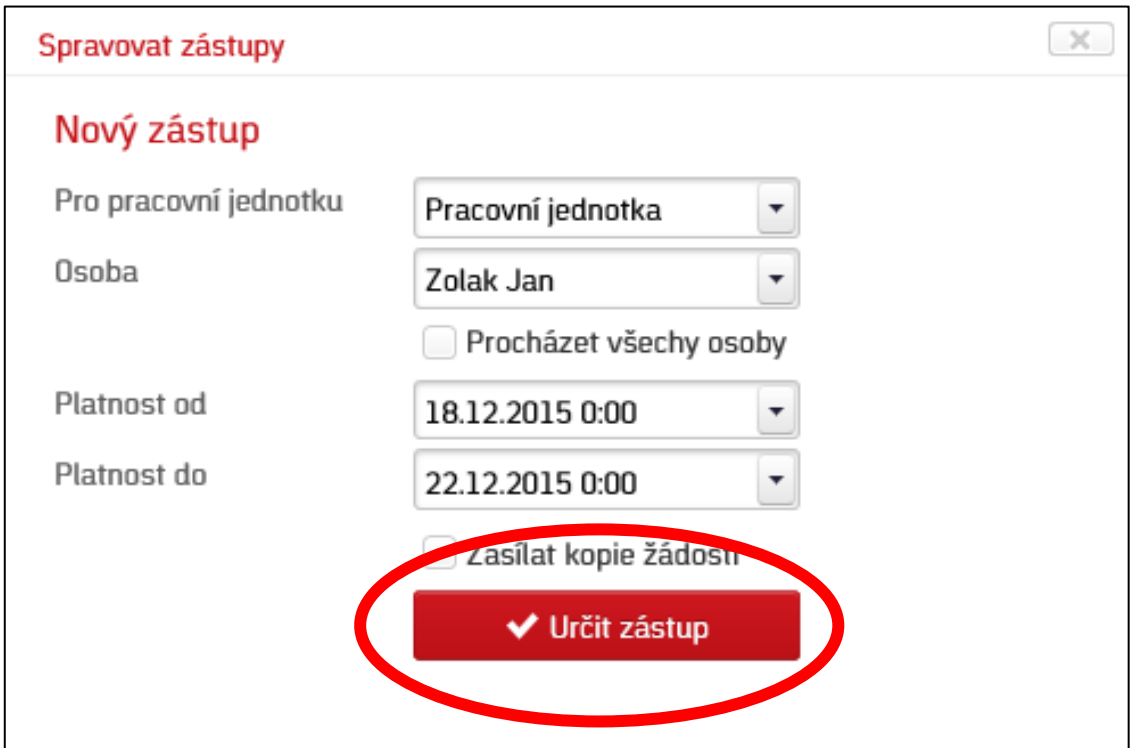

## **Podávání žádostí přes webovou aplikaci**

Kliknutím na daný den v agendě Můj plán a žádosti se zobrazí příslušný formulář. V případě, že váš vedoucí není k dispozici a je za něj stanovený zástup, zobrazí se červené varování.

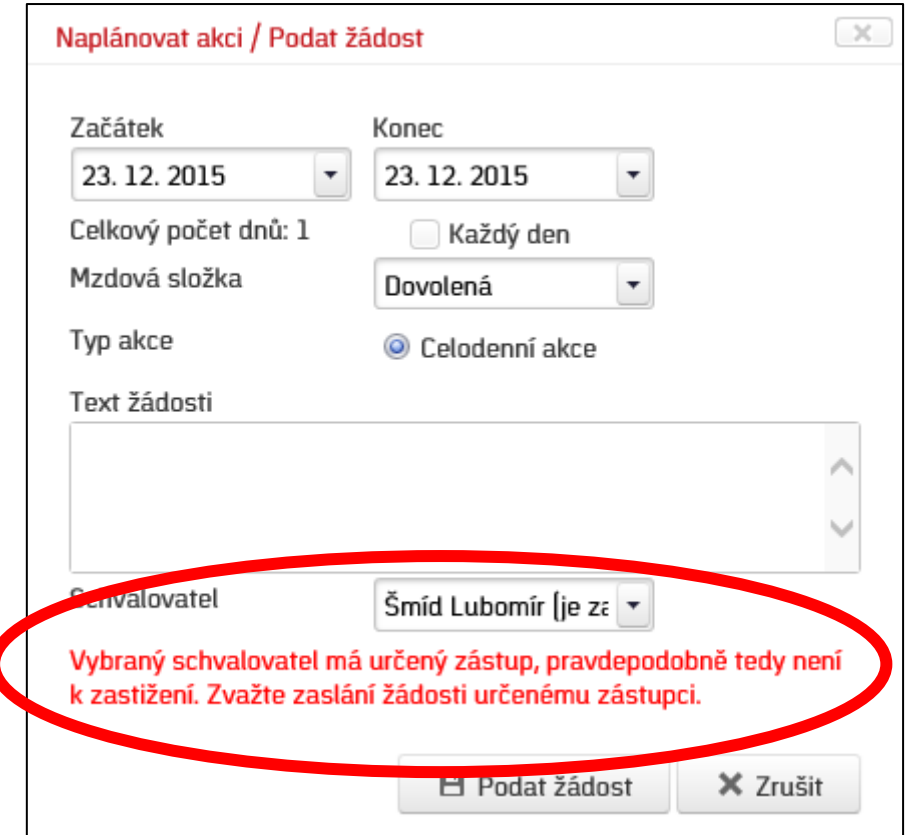

Máte tedy možnost vybrat zastupující osobu a žádost bude nasměrována ji.

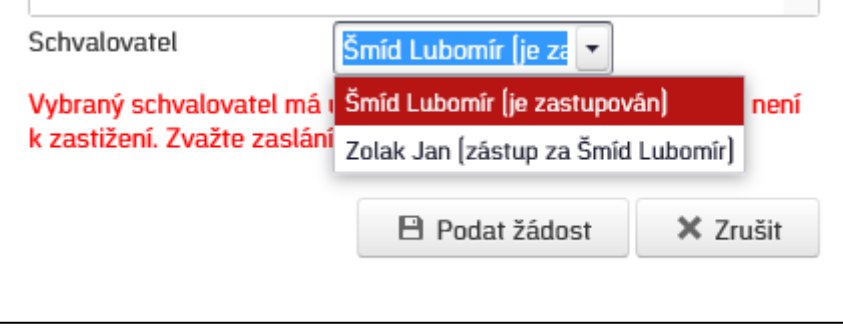

**ZASTUPUJÍCÍ OSOBA MÁ V DOBĚ AKTIVNÍHO ZÁSTUPU MOŽNOST KONTROLOVAT DOCHÁZKU OSTATNÍM ZAMĚSTNANCŮM V RÁMCI PRACOVNÍ JEDNOTKY A PROVÁDĚT UZÁVĚRKY DOCHÁZKY.**